### **An Introduction to HomeLogic**

Welcome to HomeLogic, the software application developed to allow students and their parents access to student information (in the school's computer software, SIRS 4). You will have the ability to see attendance information and grades/marks. Each person using HomeLogic is assigned a unique login name and password. These unique logins ensure the retrieval of specific information relating only to the individual user.

## **The Parent/Student Login**

*The Login to HomeLogic*

1. Launch your Internet browser. 2. Access HomeLogic—You can go to http://www.cbe.ab.ca/b627 and click on HomeLogic in the left navigation bar. 3. Enter your Login Name.

- 4. Enter the Password.
- 5. Select Login.

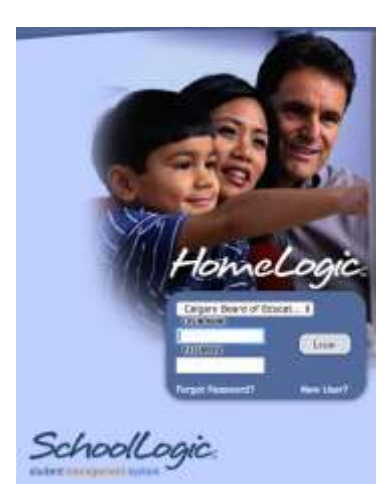

If the incorrect user name or password is entered, you will receive an "Incorrect Login" message and will be returned to the HomeLogic Login page.

Once you login, you will see the page below. This page includes the name of the school, and Attendance records for the week.

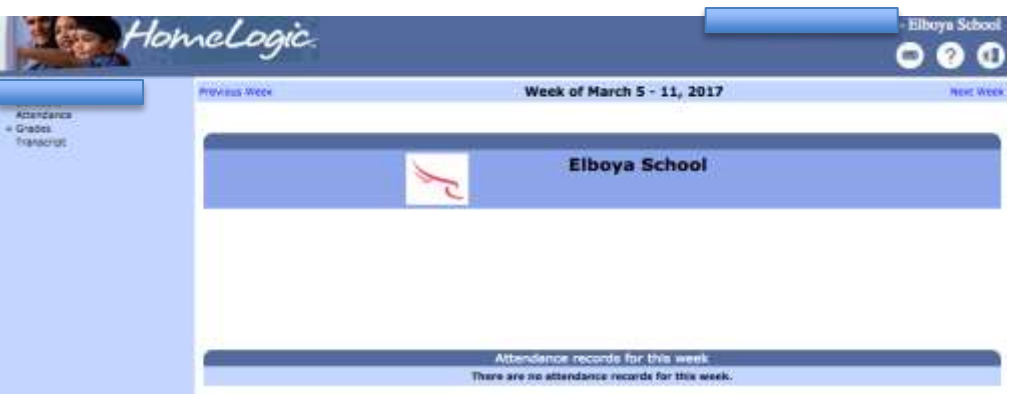

Your name will appear on the top right corner of the HomeLogic Screen.

If you are a parent, and you have more than one student attending the school - the names of the students will appear at the top left of this screen.

Parents can select which student to view by clicking once on

the name desired. HomeLogic will have defaulted to the first student in the list.

The HomeLogic menu options are listed down the left side of the page. The possible menu options depend on if the school has enabled the relevant modules of SIRS software and have chosen to allow parents and students to view the data. The possible HomeLogic menu options are:

- Schedule
- Attendance
- Grades
- Demographics

Located in the upper right corner of the screen are the following button options that are available on every page of HomeLogic (except Grades/Marks Details and Course Requests).

 $\overline{\times}$ **Contacts** – When this icon is selected, you will be able to see the school contact information and the names of the instructors for each class.

**Help** – You can select this icon to access Help with navigating through HomeLogic

G I **Logout** - When this icon is selected, you will be logged out of HomeLogic.

# **The Student Scheduled Timetable**

Depending on the type of school being accessed, the following options are available:

1. For an Elementary School without scheduled classes

- no Student Schedule is available after login
- all other HomeLogic menu options are available
- 2. For an Elementary School with scheduled classes
	- the Student Schedule is available after login
	- all other HomeLogic menu options are available
- 3. For a High School
	- the Student Schedule is available after login
	- all other HomeLogic menu options are available

The timetable will consist of scheduled classes for the current week.

Use the arrowheads or the WEEK-MONTH words at the top right and left to scroll backward and forward, week-by-week or month-by-month.

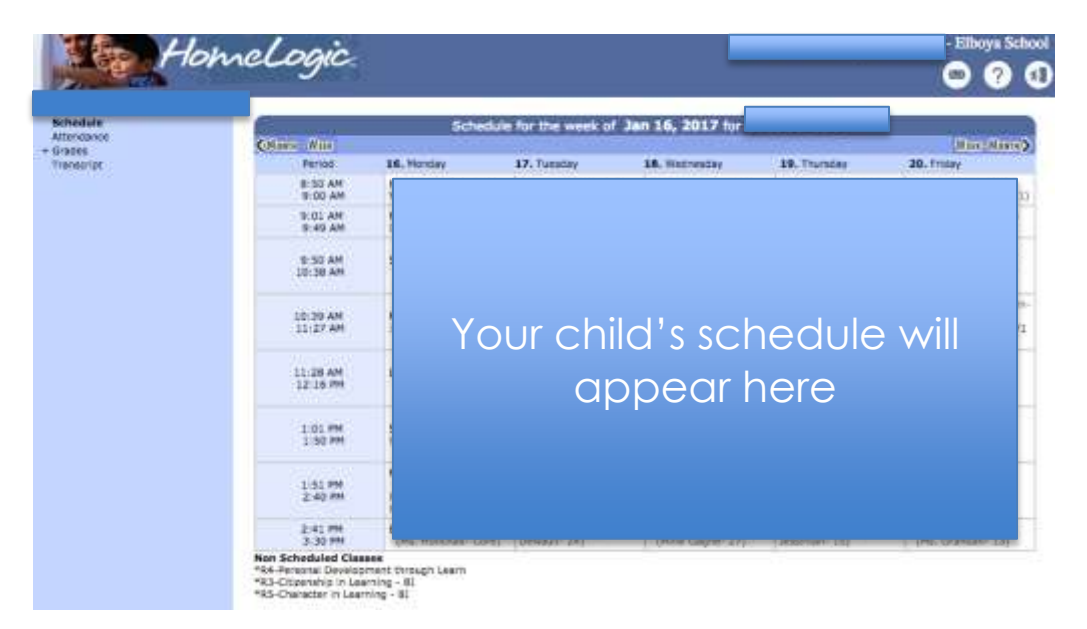

### **Attendance**

NOTE: If you are a parent with more than one student currently enrolled in the school, select the desired student to view his/her records. Attendance is available for parents and students to view the attendance absence/late information that has been recorded by the school, i.e., it is available as read-only. The days that a student was present will not be displayed on the attendance page but it can be assumed that those were the days without an absence or a late record.

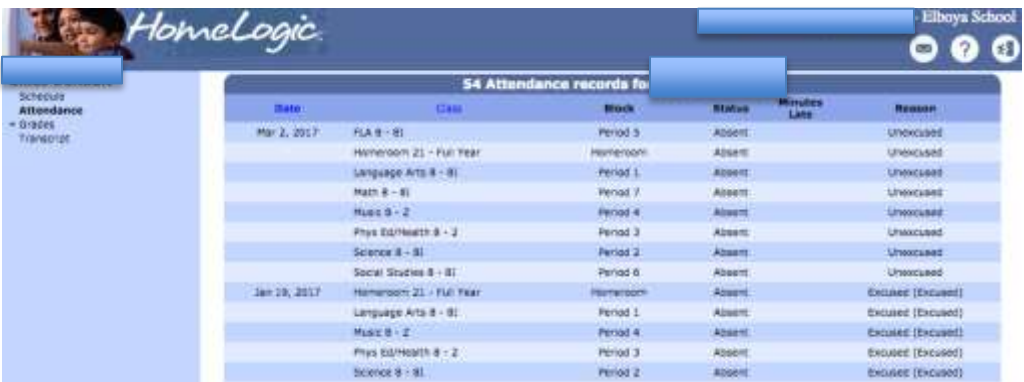

1. Select the Attendance menu option.

You are presented with the Attendance of the selected student. The student's name appears above the attendance list.

2. Attendance is listed in a column view with the following:

• Date - The date of the attendance entry.

- Class This is the name of the class.
- Block/Period The time of day the attendance entry occurred (e.g., Morning or Afternoon).
- Status The attendance status (e.g., Absent, Late, School Absent or Leave Early).
- Minutes Late If set up to be used by the school, the minutes the student was late for class is displayed.
- Reason The reason obtained by the school for the student's attendance entry.

Attendance count totals are located at the bottom of the attendance column.

**Note**: School-approved absences are not counted against the student for perfect attendance or other reports. This is the case if the student is attending school but not in class, such as for field trips or in-school suspensions.

#### **Grades/Marks**

HomeLogic offers Parents and Students up-to-date information on a student's progress.

**NOTE**: If you are a parent with more than one student currently enrolled in the school, select the relevant student name to view his/her records.

1. Select the Grades (Marks) menu option.

You are presented with the reporting period grades/marks information that has been submitted into SIRS for the selected student for the current and previous reporting periods from the current school year. If no report period marks have been submitted to SIRS yet, the grade/mark field will be blank.

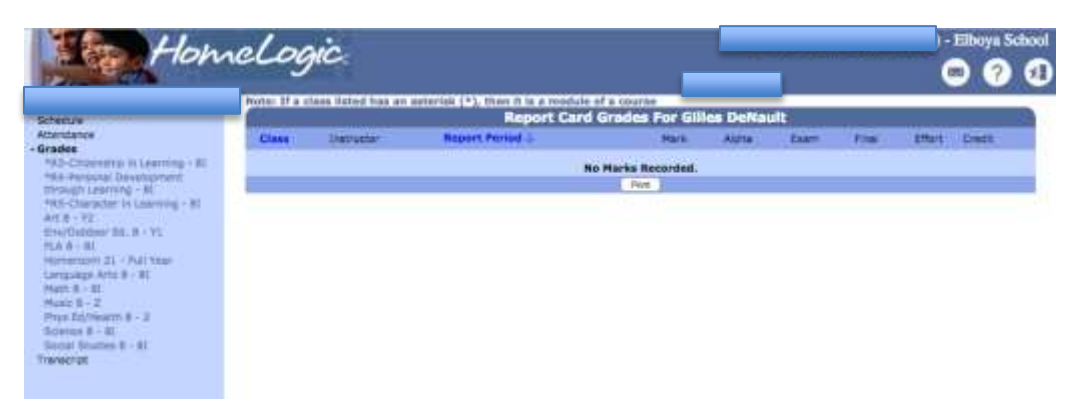

- 2. The following information is available within the HomeLogic Grades page:
	- Class This is the name of the class. Click on the name of the class to see the Student Mark Details Report for that particular class only. (This will be task detail information that has been entered by the staff member.) Click on another class on the left to see detail of another class or scroll up back to the overall grades.
	- Instructor This is the name of the class instructor/teacher/staff member.
	- Report Period This is the reporting period the mark is for.
	- Mark This is the overall mark submitted for the student for the reporting period for the class.
	- Exam This is the mark attained on the school exam (if applicable).
	- Final The final mark (if applicable) is displayed as well.

**Note**: Report comments entered by instructors for the reporting period are displayed under the relevant reporting period (if entered).

#### **Demographics**

This will show some of the demographic fields that have been entered in SIRS by the school office staff. If you notice any changes that need to be made, please contact the school office.

Clicking on Demographics will show your demographic information as a contact. If you click on the Student's name under Demographics, you will see the information for the student.